## **1.เข้า ข้ใช้ง ช้ านด้วย Browser**

## **3.Usage Report**

## **5. แสดงข้อ ข้ มูล Report ที่เลือก**

Sign in เข้าใช้งานเว็บไซต์ https://mahidol.webex.com คลิกที่รูปของ Admin เลือก **More features** แล้วเลือก **My reports**

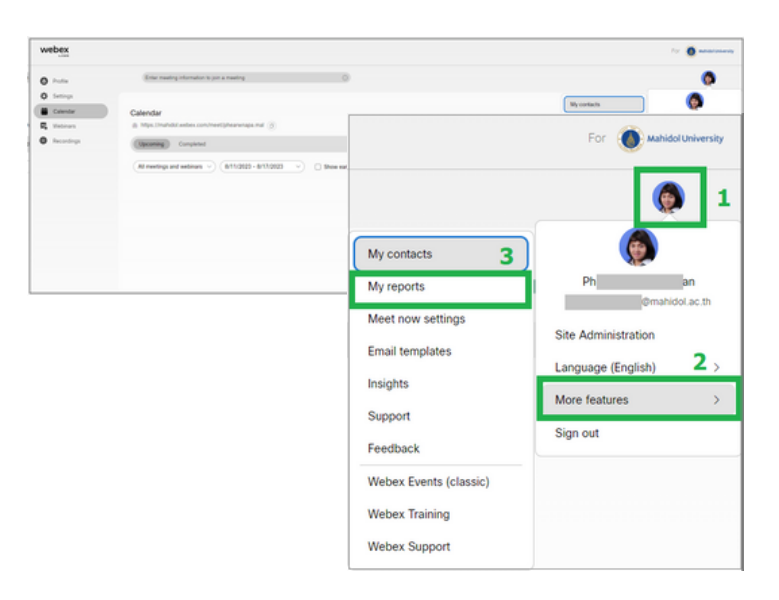

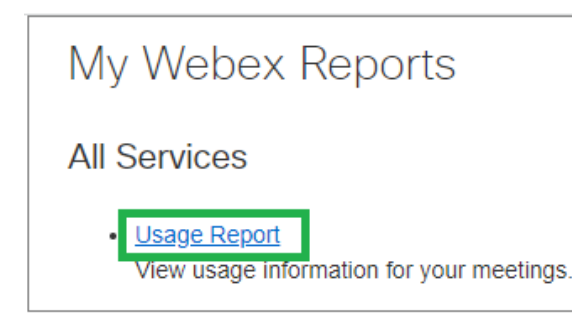

## **2.My Webex Reports** คลิกเลือก **Usage Report**

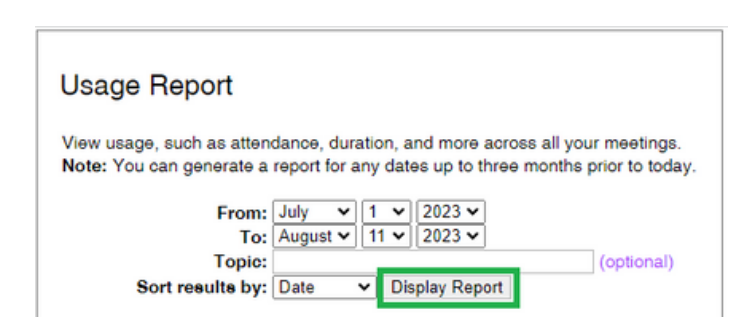

เลือกวันที่ต้องการดู Report แล้วคลิก **Display Report**

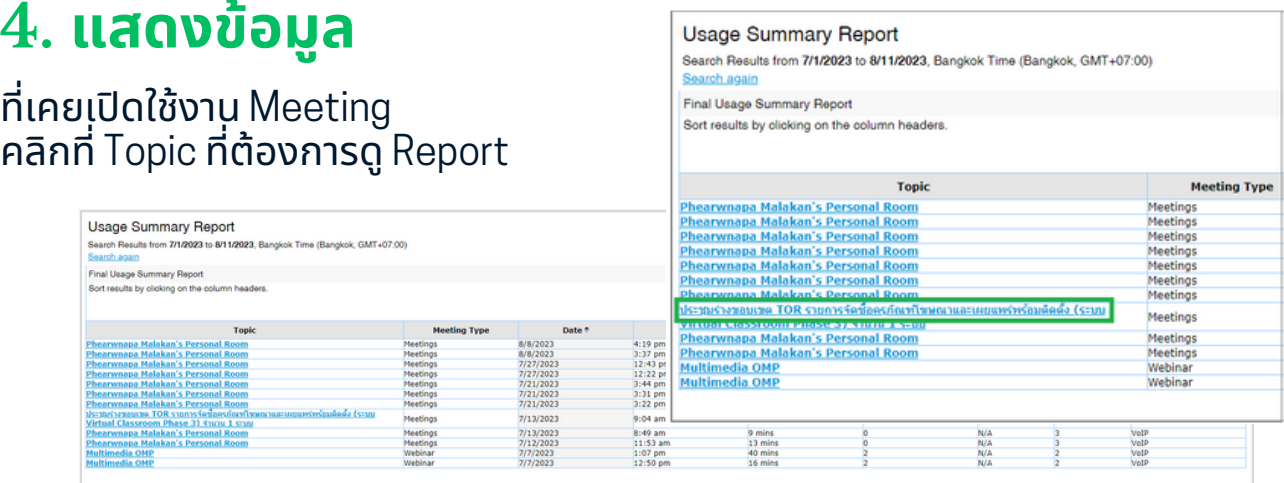

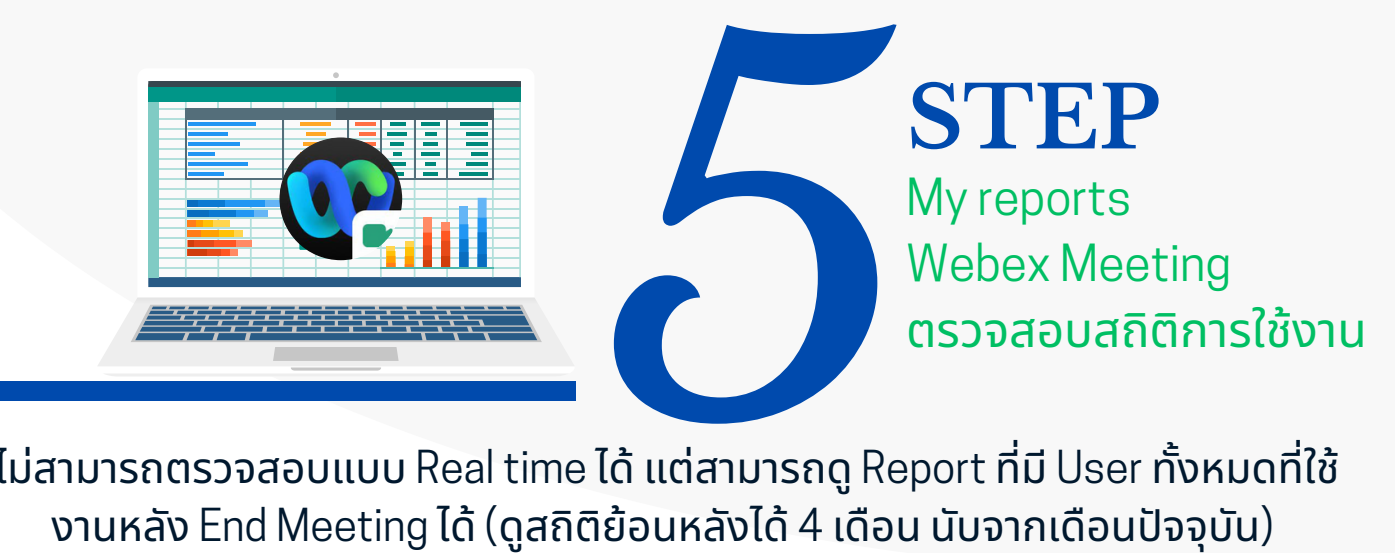

ไม่สามารถตรวจสอบแบบ Real time ได้ แต่สามารถดู Report ที่มี User ทั้งหมดที่ใช้ งานหลัง End Meeting ได้ (ดูสถิติย้อนหลังได้ 4 เดือน นับจากเดือนปัจจุบัน)

นอกจากนี้สามารถ **Export** ้ข้อมูลออกเป็น **.csv** สำหรับ เปิดปิ ดูด้ดู วด้ ยโปรแกรม **Microsoft Excel** ได้

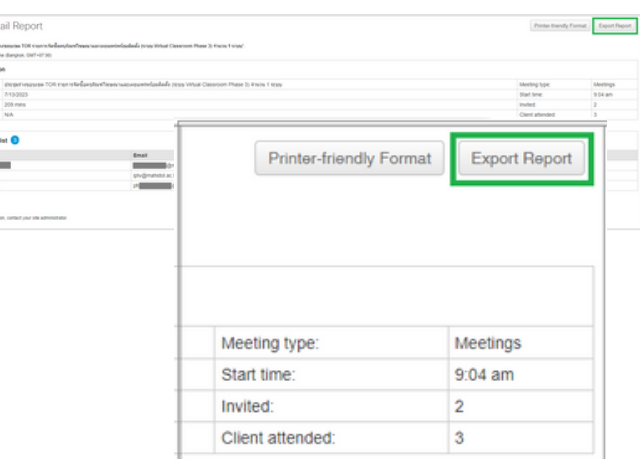

้เรียบเรียงและออกแบบ นางสาวแพรวนภา มะลากรรณ์ ้นักวิชาการโสตทัศนศึกษา ้งานพัฒนาสื่อผสม กองเทคโนโลยีสารสนเทศ